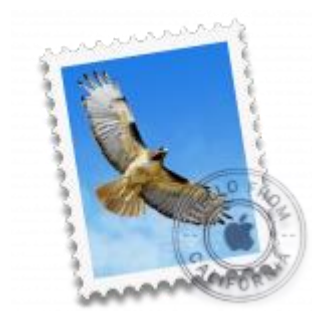

This guide takes you step-by-step through the process of setting up a new email account in OS X El Capitan or Mojave Mail.

# Check your password

First, check your password by browsing to [Webmail](https://webmail.konsoleh.co.za/login) and trying to log in. If you aren't able to log in, then you have the incorrect password. Forgotten passwords can be reset – you will need to get your domain or web administrator to update it for you.

# Add a new email account

- 1. Launch **Mac Mail**
- 2. From the toolbar at the top, select **Mail** and then **Add Account…**

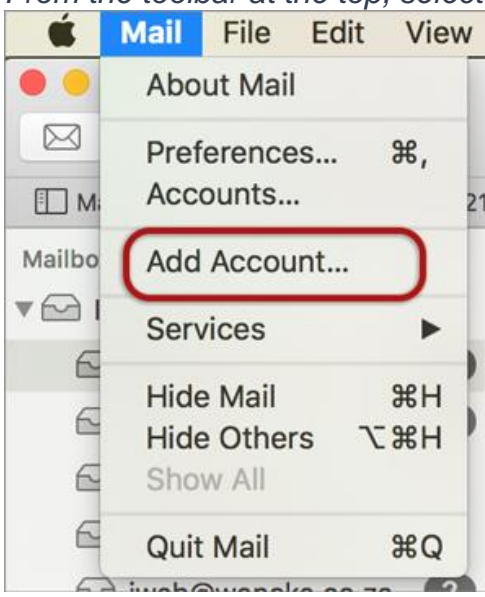

## **Other Mail Account**

3. Select **Other Mail Account**

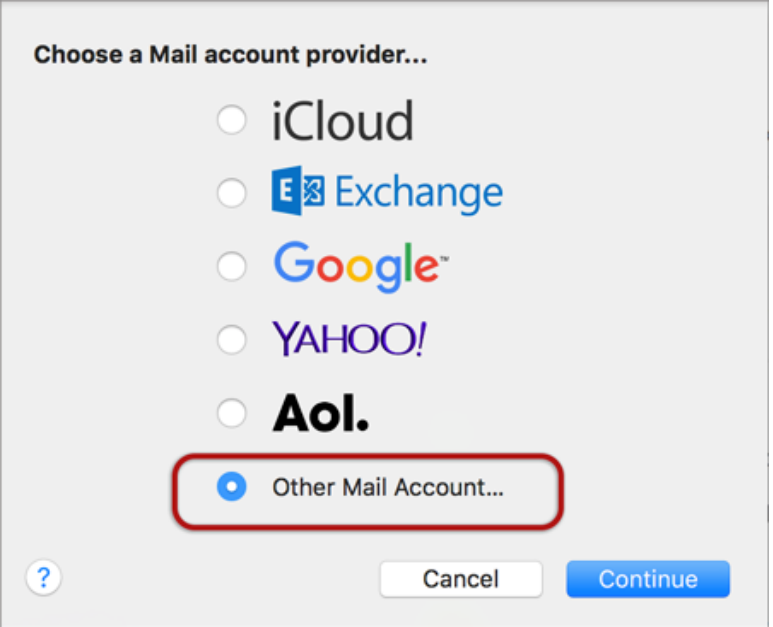

## **Account Information**

- 4. Enter your details
- **Name** (which will appear in the 'From' field when you send emails)
- **Email Address**
- **Password**
- **> Sign In**

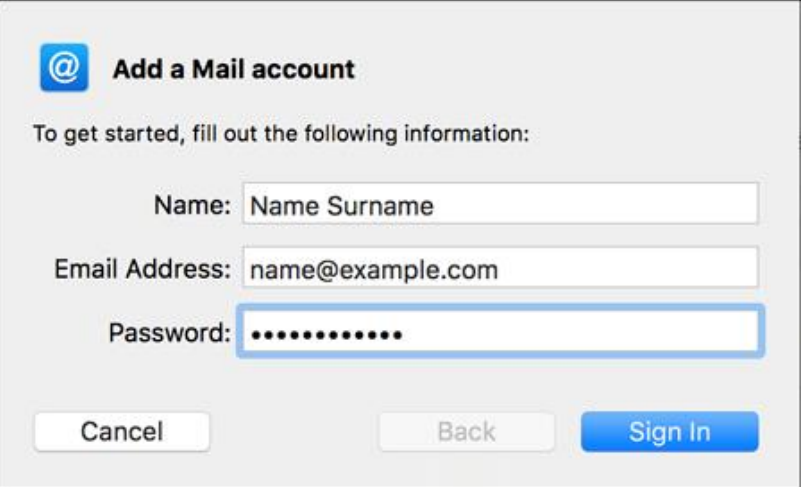

### **Server Settings**

5. Complete the settings as follows:

- **User Name** is the full email address
- **Account Type** is IMAP or POP according to preference (IMAP is the default)
- Ignore **Unable to verify account name or password**
- **> Sign In**

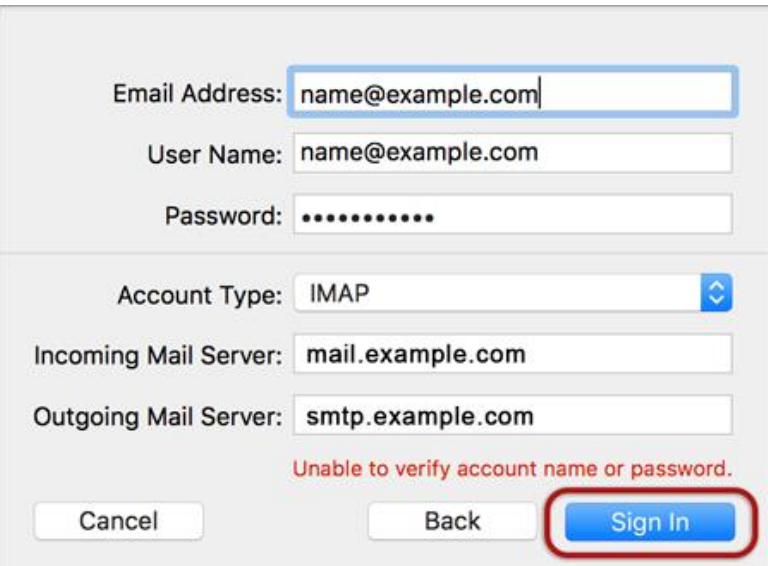

### **Server Identity**

6. Ignore the 2 server identity messages > **Continue**

♦ You can add the certificate to your trust settings to avoid seeing this message in the future.

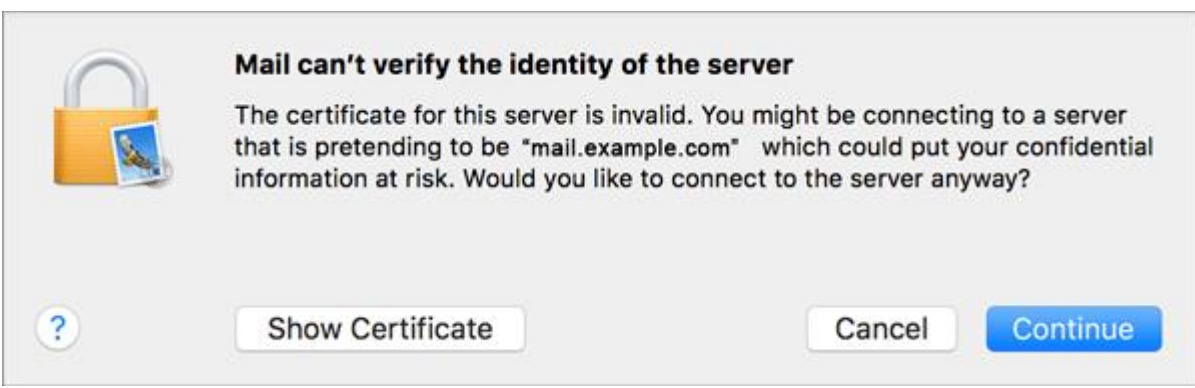

7. Select any apps > **Done**

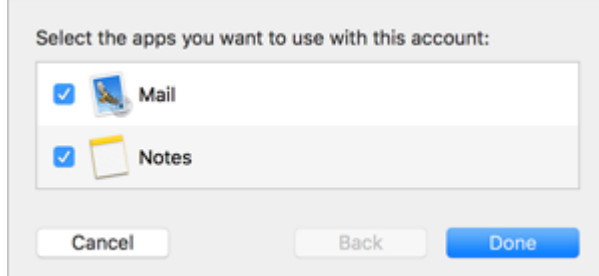

8. **Your Mail account is now set up.** You will see your new account in the list with any other mail accounts. **However, to avoid any future issues, continue with these few tweaks:**

# Further settings:

9. From the top menu choose **Mail > Preferences…**

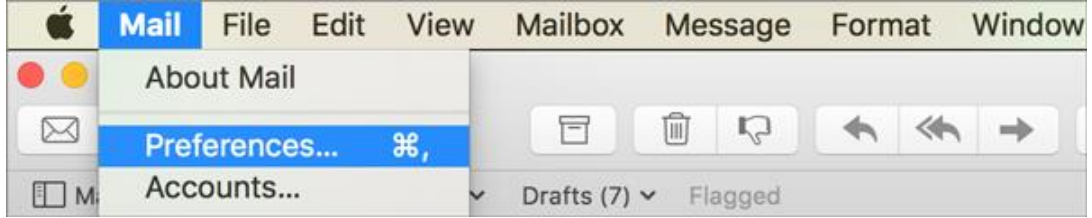

### **Account Information**

10.Choose your new account from the list on the left. On the **Account Information** tab click the dropdown arrow on **Outgoing Mail Server (SMTP)**, and choose **Edit SMTP Server List**

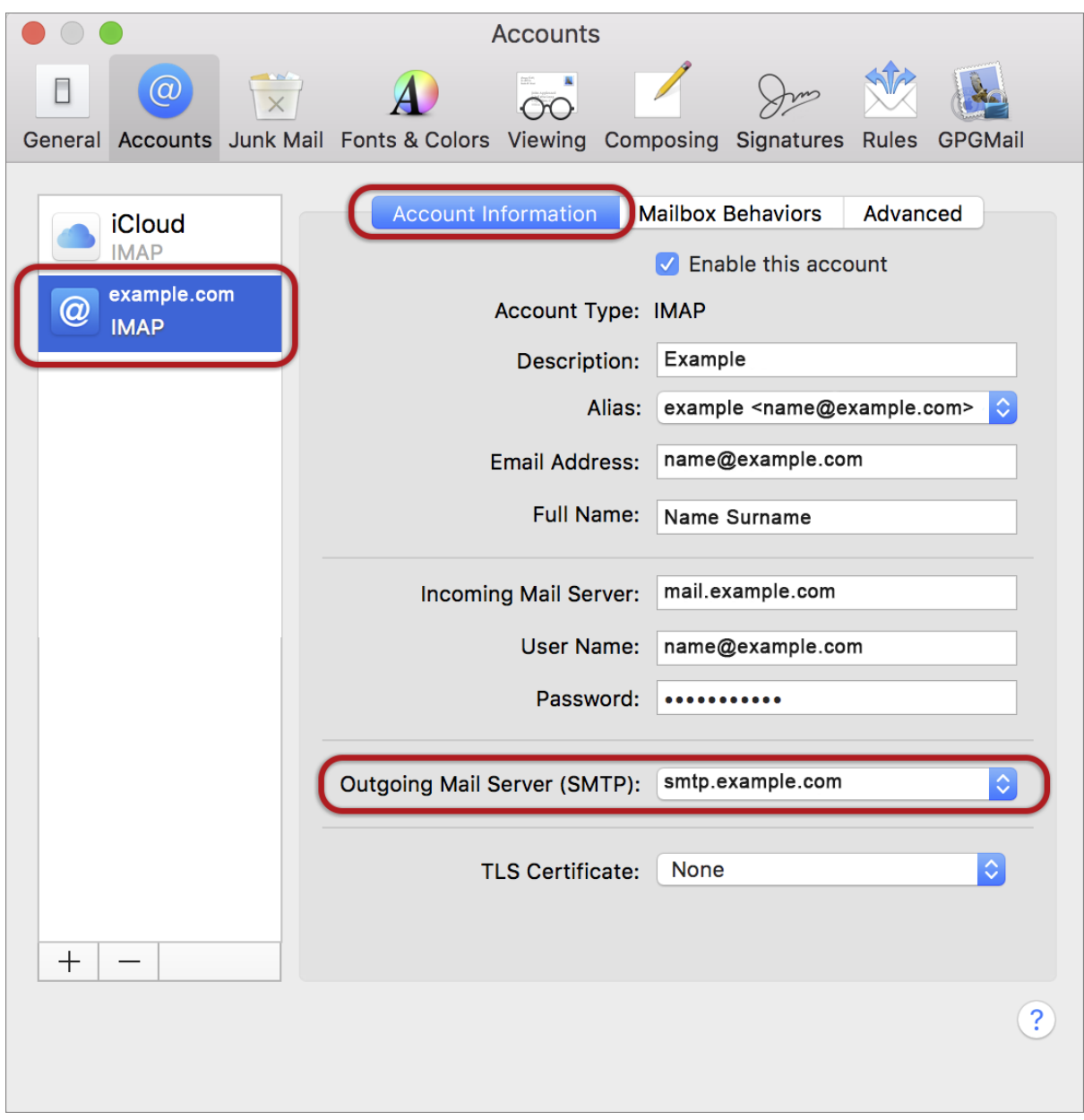

### **SMTP settings**

- 11.Choose the relevant account from the list, choose the **Advanced** tab, and ensure that:
- **Automatically detect and maintain account settings** is **not** ticked
- **Port** is 587
- **Use SSL** is **not** ticked
- **Authentication** is Password
- **Allow insecure authentication** is ticked
- **User Name** is the full email address
- **> OK**

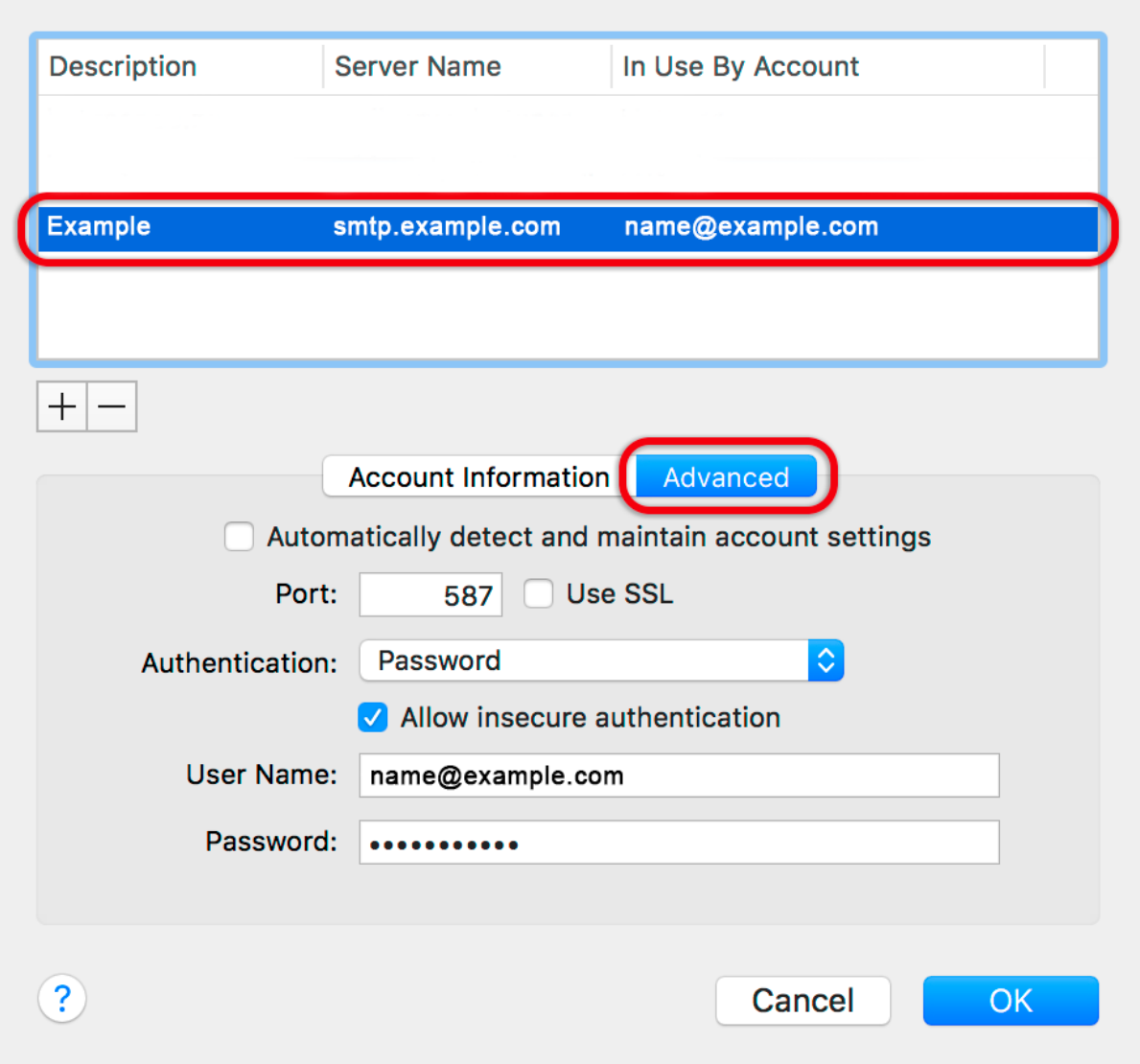

#### **Incoming Server settings**

- 12.Back on the Accounts screen, choose the **Advanced tab** and ensure that the Incoming Server settings are correct, specifically:
- **Automatically detect and maintain account settings** is **not** ticked
- **Port** is 143 for IMAP (or 110 for POP)
- **Use SSL** is **not** ticked
- **Authentication** is Password
- **Allow insecure authentication** is ticked

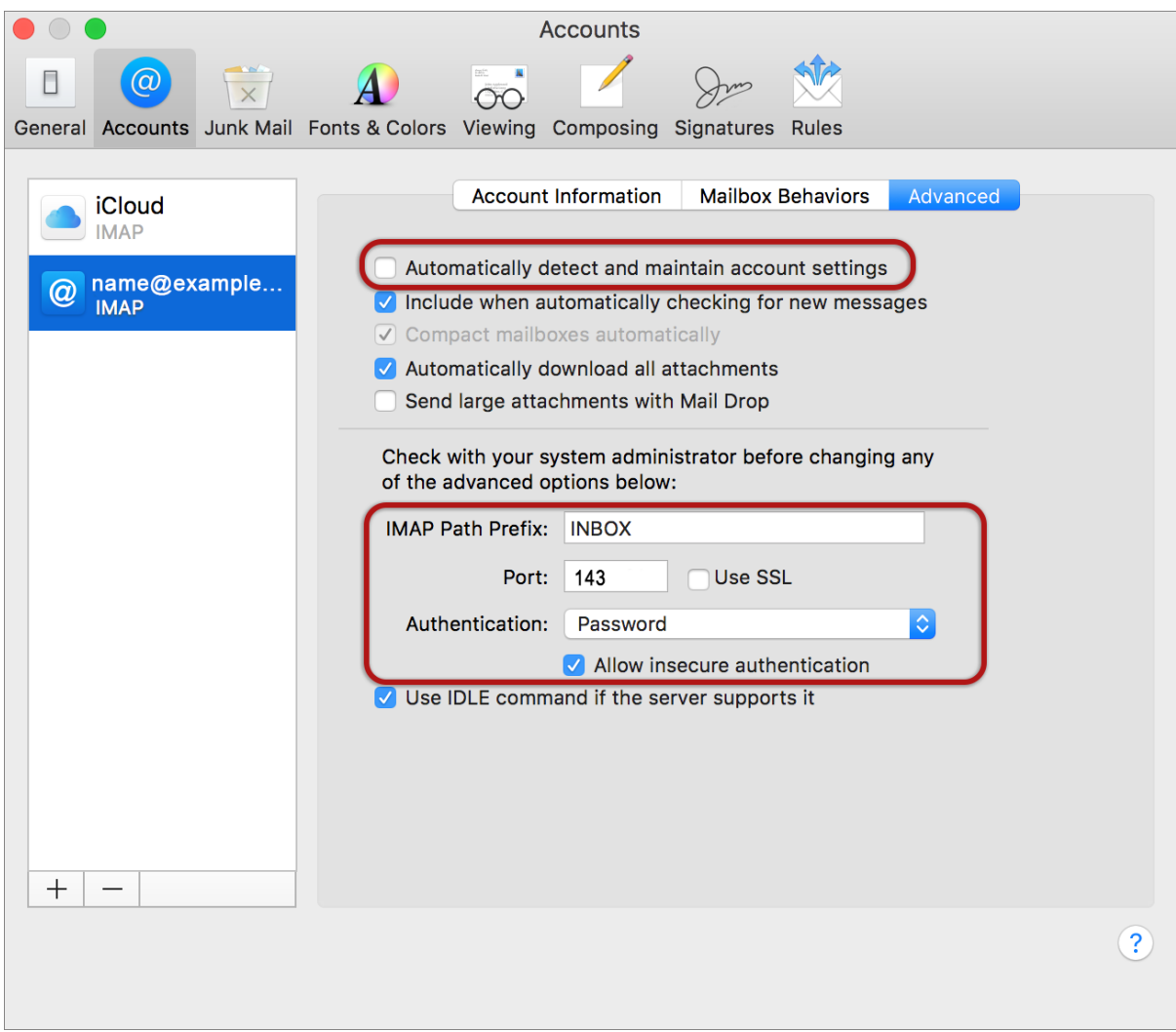

# **Finish**

13.**Close** and **Save settings** when prompted.